# INGE-LORE'S TUTORIALE

#### **ANIMABELLE**

- Tutoriale [Animabelle](https://tuts.rumpke.de/tutoriale-animabelle/) [Animabelle](https://tuts.rumpke.de/animabelle-seite-2/) – Seite 2
- [Animabelle](https://tuts.rumpke.de/animabelle-seite-7/) Seite 7
- Animabelle 3 alte [Übersetzungen](https://tuts.rumpke.de/animabelle-3/) Animabelle 4 alte [Übersetzungen](https://tuts.rumpke.de/animabelle-4/)
- Animabelle 5 Alte [Übersetzungen](https://tuts.rumpke.de/animabelle-5/) Animabelle 6 Alte [Übersetzungen](https://tuts.rumpke.de/animabelle-6/)

- [Tutoriale](https://tuts.rumpke.de/tutoriale-denise-alte-tutoriale/) Denise
- $\bullet$  [Denise](https://tuts.rumpke.de/denise-2/) 2 • [Denise](https://tuts.rumpke.de/denise-3/) 3
- [Denise](https://tuts.rumpke.de/denise-4/) 4

# **BARBARA**

[Tutoriale](https://tuts.rumpke.de/tutoriale-barbara/) – Barbara

# **BEA**

[Tutoriale](https://tuts.rumpke.de/tutoriale-bea/) – Bea

- $\bullet$  [Mieke](https://tuts.rumpke.de/mieke-tut-1-40/) Tut 1-80
- [Mieke](https://tuts.rumpke.de/mieke-81-160/)  $81 160$ • [Mieke](https://tuts.rumpke.de/mieke-161-233/)  $161 - 233$
- Mieke [Weihnachten 1-62](https://tuts.rumpke.de/mieke-weihnachten-1-62/)
- [Tutoriale](https://tuts.rumpke.de/tutoriale-mieke/) Mieke

## **CARINE**

- [Tutoriale](https://tuts.rumpke.de/tutoriale-franie-margot/) Franie Margot
- Franie [Margot](https://tuts.rumpke.de/franie-margot-2/) 2 • Franie [Margot](https://tuts.rumpke.de/franie-margot-3/) 3

Carine 2 alte [Übersetzungen](https://tuts.rumpke.de/carine-2/) [Tutoriale](https://tuts.rumpke.de/tutoriale-carine/) – Carine

## **COLYBRIX**

- [Tutoriale](https://tuts.rumpke.de/tutoriale-nicole/) Nicole
- [Nicole](https://tuts.rumpke.de/nicole-2/) 2

• [Tutoriale](https://tuts.rumpke.de/tutoriale-colybrix/) – Colybrix • [Colybrix](https://tuts.rumpke.de/colybrix-2/) 2

- [Soxikibem](https://tuts.rumpke.de/soxikibem-tuts-1-32/) Tuts 1-32
- Tutoriale [Soxikibem](https://tuts.rumpke.de/tutoriale-soxikibem/) [Soxikibem](https://tuts.rumpke.de/soxikibem-seite-2/) – Seite 2
- [Soxikibem](https://tuts.rumpke.de/soxikibem-seite-3/) Seite 3 • [Soxikibem](https://tuts.rumpke.de/soxikibem-seite-4-2/) – Seite 4
- [Soxikibem](https://tuts.rumpke.de/soxikibem-seite-5/) Seite 5 Tutoriale – [Ana-Maria](https://tuts.rumpke.de/tutoriale-ana-maria/)
- [Tutoriale](https://tuts.rumpke.de/tutoriale-cidaben/) CidaBen
- [Tutoriale](https://tuts.rumpke.de/tutoriale-elaine/) Elaine [Tutoriale](https://tuts.rumpke.de/tutoriale-inacia-neves/) – Inacia Neves
- Tutoriale [Leni Diniz](https://tuts.rumpke.de/tutoriale-leni-diniz/) **CET**utoriale – Leni 2
- Tutoriale [Marcinha](https://tuts.rumpke.de/tutoriale-marcinha/)
- [Tutoriale](https://tuts.rumpke.de/tutoriale-roberta/) Roberta [Tutoriale](https://tuts.rumpke.de/tutoriale-roberta-seite-2/) – Roberta – Seite 2
- Tutoriale [Verschiedene](https://tuts.rumpke.de/tutoriale-verschiedene/) Marcinha und [Soxikibem](https://tuts.rumpke.de/marcinha-und-soxikibem/)
- Tutoriale [Marcinha](https://tuts.rumpke.de/tutoriale-marcinha-elaine/) + Elaine
- Tutoriale [Calligraphy](https://tuts.rumpke.de/tutoriale-calligraphy/) • Tutoriale [Calligraphy](https://tuts.rumpke.de/tutoriale-calligraphy-seite-2/) - Seite 2 • [Tutoriale](https://tuts.rumpke.de/tutoriale-lu/) Lu

#### **DENISE**

#### **MIEKE**

# **EVALYNDA**

[Evalynda](https://tuts.rumpke.de/evalynda-2/) 2 [Tutoriale](https://tuts.rumpke.de/tutoriale-evalynda/) – Evalynda

# **FRANIE MARGOT**

# **NICOLE**

# **SOXIKIBEM**

**Dieses Tutorial habe ich mit der Erlaubnis von Laurette übersetzt, ihre schöne Seite findest du hier** 

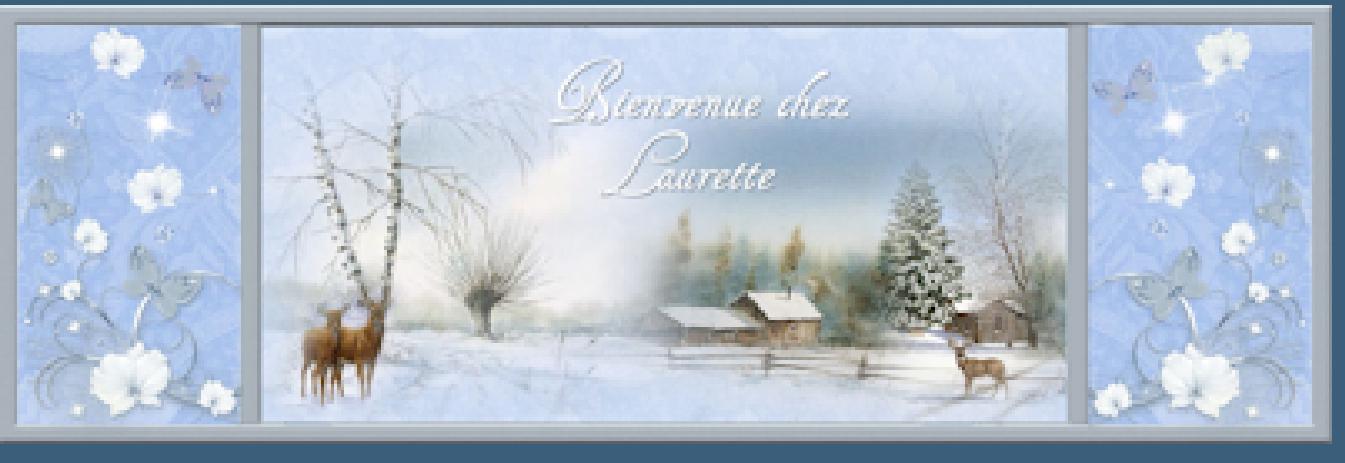

# **TESY**

- [Tesy](https://tuts.rumpke.de/tesy-tuts-1-37/) Tuts 1-37
- [Tutoriale](https://tuts.rumpke.de/tutoriale-tesy/) Tesy • [Tesy](https://tuts.rumpke.de/tesy-2/) 2
- **SWEETY**
- [Sweety](https://tuts.rumpke.de/sweety-tut-1-81/) Tut 1-81
- Sweety Tuts [82-104](https://tuts.rumpke.de/sweety-tuts-82-104/)

• [Tutoriale](https://tuts.rumpke.de/tutoriale-sweety/) – Sweety

• [Sweety](https://tuts.rumpke.de/sweety-seite-2/) – Seite 2

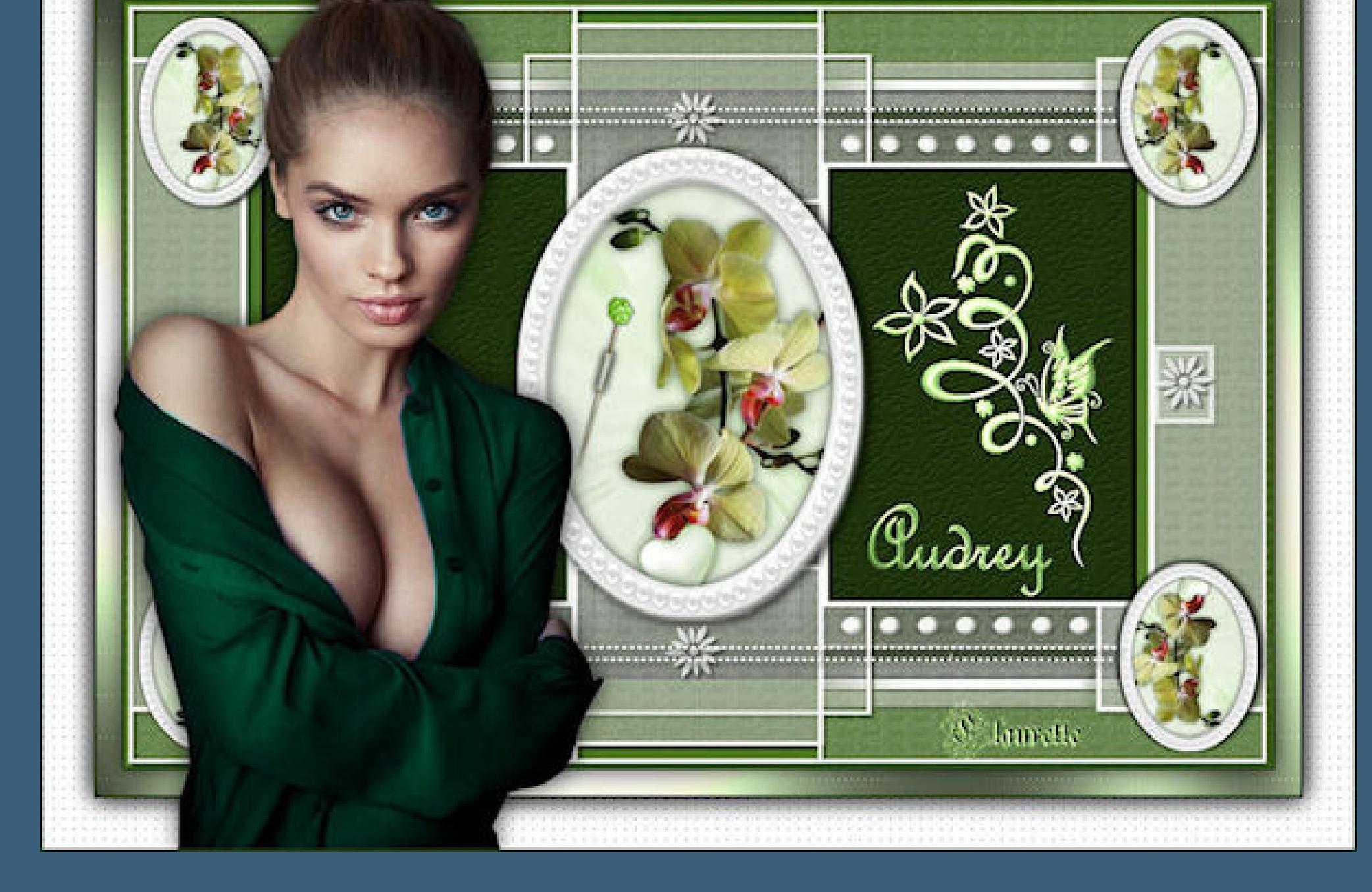

# **VALY**

[Tutoriale](https://tuts.rumpke.de/tutoriale-valy/) – Valy Valy – alte [Tutoriale](https://tuts.rumpke.de/valy-alte-tutoriale/)

# **YEDRALINA**

[Yedralina](https://tuts.rumpke.de/yedralina-2/) 2 alte Tutoriale Tutoriale – [Yedralina](https://tuts.rumpke.de/tutoriale-yedralina/)

# **ELISE**

[Tutoriale](https://tuts.rumpke.de/1098-2/elise/) – Elise

• [Elise](https://tuts.rumpke.de/elise-2/) 2 • [Elise](https://tuts.rumpke.de/elise-3/) 3

# **MELODI**

[Tutoriale](https://tuts.rumpke.de/tutoriale-melodi/) – Melodi [Tutoriale](https://tuts.rumpke.de/tutoriale-hunzulu/) Huzunlu

# **NOCH MEHR TUTORIALE**

**Animationen [1](https://tuts.rumpke.de/animationen/) + [2](https://tuts.rumpke.de/animationen-2/) + 3** Signtags  $\frac{1}{2}$  $\frac{1}{2}$  $\frac{1}{2}$  + 2 + 3 **Andre**  $1 + |2| + |3| + |4|$  $1 + |2| + |3| + |4|$  $1 + |2| + |3| + |4|$  $1 + |2| + |3| + |4|$  $1 + |2| + |3| + |4|$  $1 + |2| + |3| + |4|$  $1 + |2| + |3| + |4|$  $1 + |2| + |3| + |4|$ **[Annarella](https://tuts.rumpke.de/annarella/) [Anesia](https://tuts.rumpke.de/anesia/) Azalee [1](https://tuts.rumpke.de/azalee-1/) Belinda [1](https://tuts.rumpke.de/belinda/) [2](https://tuts.rumpke.de/belinda-seite-2/) 3 [Bijounet](https://tuts.rumpke.de/bijounet/) [Catrien](https://tuts.rumpke.de/catrien/)** *[Ceylan](https://tuts.rumpke.de/ceylan/)* **[Cloclo](https://tuts.rumpke.de/tutoriale-cloclo/) Cloclo**  $2 + 3 + 4$  $2 + 3 + 4$  $2 + 3 + 4$  $2 + 3 + 4$ **[Cloclo](https://tuts.rumpke.de/cloclo-2/) alte Tuts [Corinne](https://tuts.rumpke.de/corinne/)** *[Dilek](https://tuts.rumpke.de/tutoriale-dilek/)* **[Domie](https://tuts.rumpke.de/domie/) Edith [1](https://tuts.rumpke.de/tutoriale-edith/) [2](https://tuts.rumpke.de/edith-2/) [3](https://tuts.rumpke.de/edith-3/) 4 [Eglantine](https://tuts.rumpke.de/tutoriale-eglantine/)** *[Kathania](https://tuts.rumpke.de/tutoriale-kathania/)* **[Katinka](https://tuts.rumpke.de/katinka-tuts-1-29/) Tuts 1-29 Katinka**  $1 + 2 + 3 + 4$  $1 + 2 + 3 + 4$  $1 + 2 + 3 + 4$  $1 + 2 + 3 + 4$ *[Kamil](https://tuts.rumpke.de/tutoriale-kamil/)* **Lady [Graph](https://tuts.rumpke.de/lady-graph/) [Laurette](https://tuts.rumpke.de/laurette/) [Libellule](https://tuts.rumpke.de/libellule/) [Lily](https://tuts.rumpke.de/tutoriale-lily/) [Lola](https://tuts.rumpke.de/lola/) Malacka [1](https://tuts.rumpke.de/malacka/) [2](https://tuts.rumpke.de/malacka-2/) [3](https://tuts.rumpke.de/malacka-3-2/) 4 [Mentali](https://tuts.rumpke.de/mentali/) [Mineko](https://tuts.rumpke.de/mineko/) [2](https://tuts.rumpke.de/mineko-2/) [3](https://tuts.rumpke.de/mineko_3/) [4](https://tuts.rumpke.de/mineko-4/) 5** [Noisette](https://tuts.rumpke.de/noisette-tut-1-80/) Tuts 1-80 [81-167](https://tuts.rumpke.de/noisette-81-167/) *[Noisette](https://tuts.rumpke.de/tutoriale-noisette/)* **[Poushka](https://tuts.rumpke.de/tutoriale-poushka/) PSP Arena [1](https://tuts.rumpke.de/psp-arena/) + 2 Rose de [Sable](https://tuts.rumpke.de/rose-de-sable/) Tine Tuts [1-58](https://tuts.rumpke.de/tine-tuts-1-58/)** *[Tine](https://tuts.rumpke.de/tutoriale-tine/) ab 59* **[Womanance](https://tuts.rumpke.de/womanence/) [Zane](https://tuts.rumpke.de/zane/) Ostern [1](https://tuts.rumpke.de/ostern/) 2 Weihnachten [1](https://tuts.rumpke.de/weihnachten/) 2 3 4 5**

**[Spiegeln](https://tuts.rumpke.de/spiegeln-mit-scripten/) mit Scripten**

# **Laurette – Audrey**

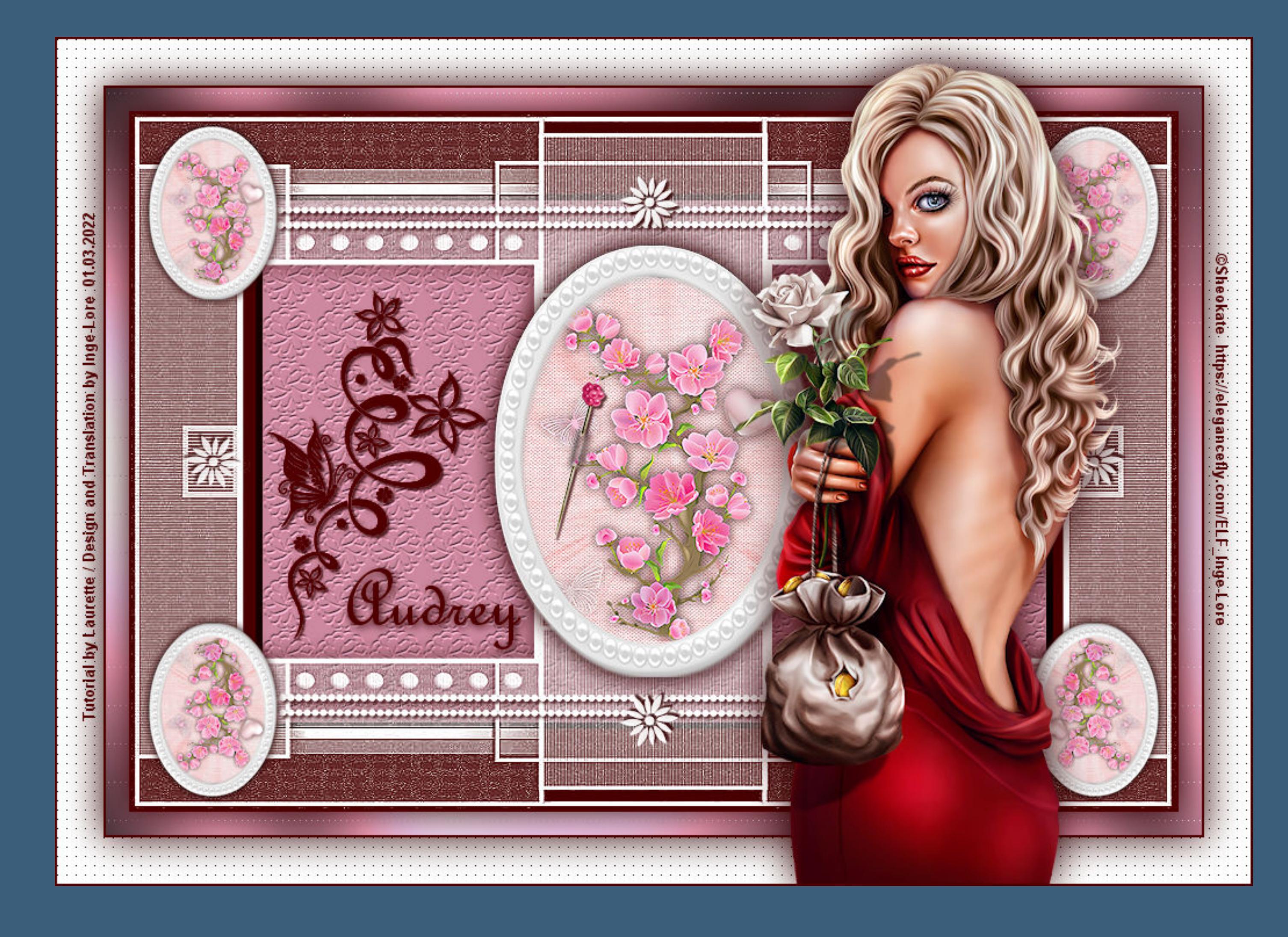

# **Audrey**

#### **Inge-Lore 01.03.2022**

**öne ein neues Blatt 900 x 600 Px–mit der hellen Farbe füllen** Textureffekte–Textur \*texture46\*

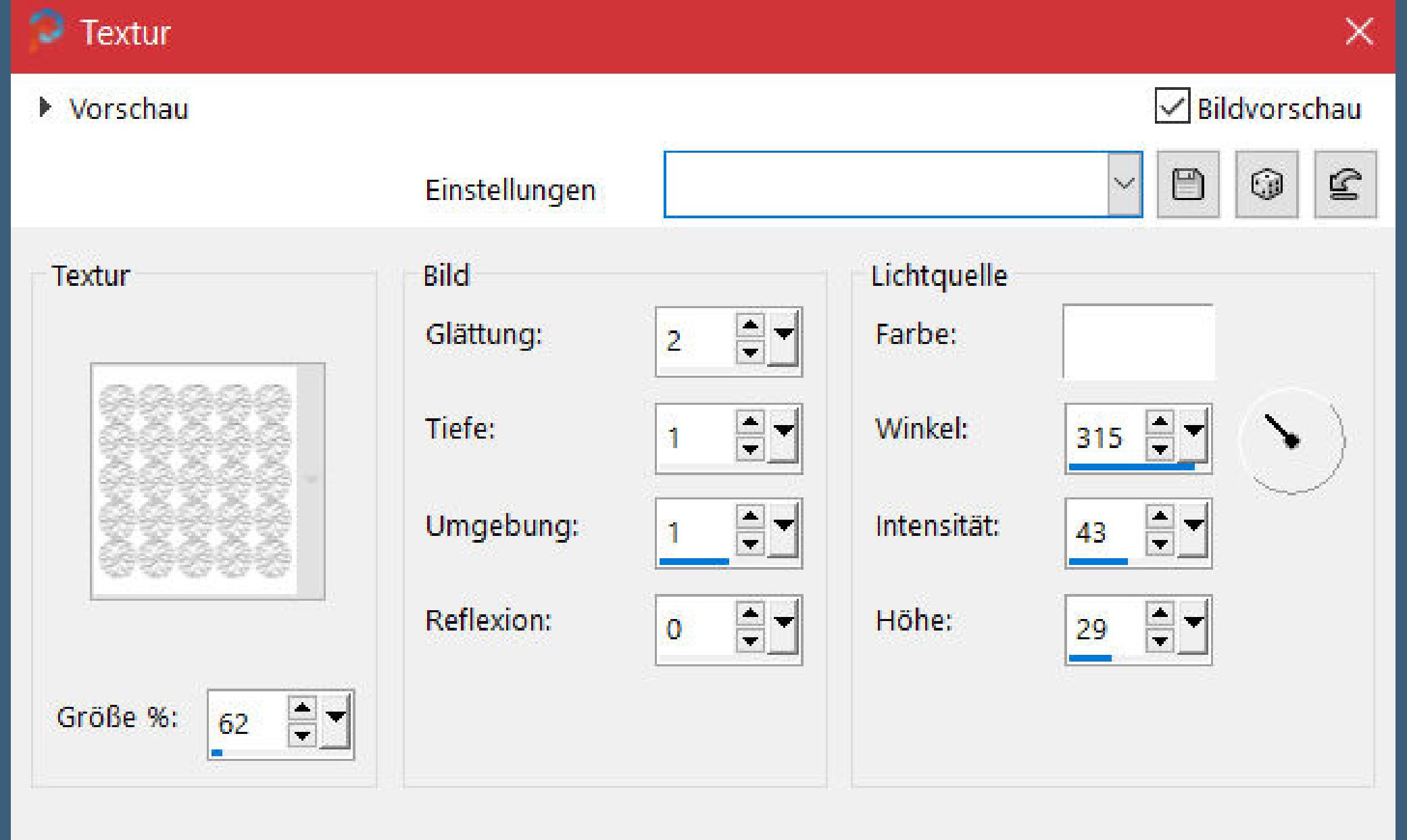

**Ebene verkleinern auf 75% Effekte–3D** Effekte–Relief

Abbrechen

OK

Hilfe

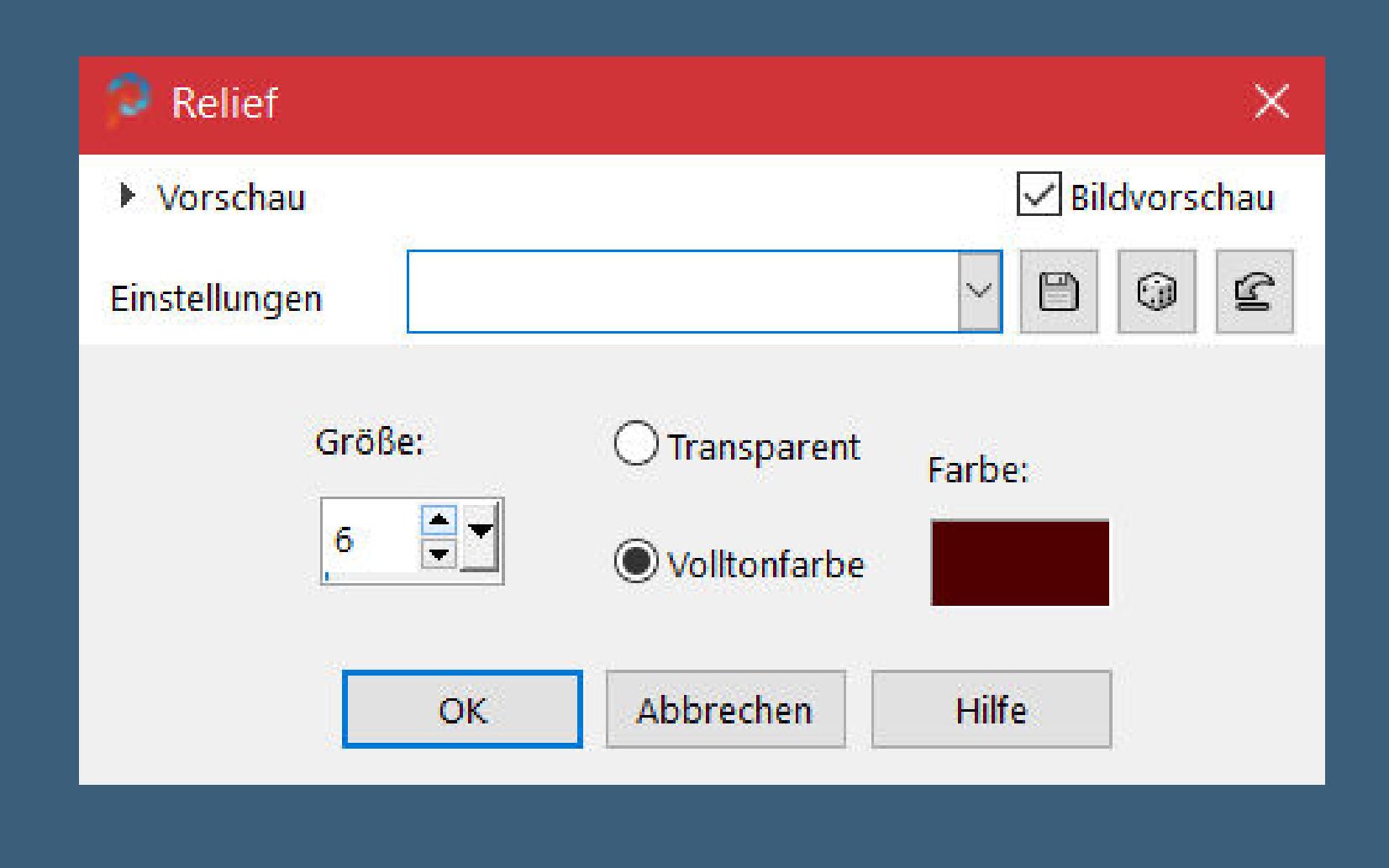

**Merci Laurette de m'avoir permis de traduire vos tutoriels. Das Copyright des original Tutorials liegt alleine bei Laurette, das Copyright der deutschen Übersetzung liegt alleine bei mir,Inge-Lore.Es ist nicht erlaubt,mein Tutorial zu kopieren oder aufanderen Seiten zum download anzubieten.Mein Material habe ich aus diversen Tubengruppen.Das Copyright des Materials liegt alleine beim jeweiligen Künstler.Sollte ich ein Copyright verletzt haben,sendet mir bitte eine [E-Mail](mailto:i.rumpke@gmx.de).Ich danke allen Tubern für das schöne Material, ohne das es solche schönen Bilder gar nicht geben würde.**

> Kanteneffekte-nachzeichnen **zusammenfassen–Gruppe zusammenfassen Schlagschatten 2/2/70/4 neue Ebene–mit der dunklen Farbe füllen Ebene an unterster Stelle anordnen**

**Ich habe das Tutorial mit PSP 2020 Ultimate gebastelt,aber es sollte auch mit allen anderen Varianten zu basteln gehen.**

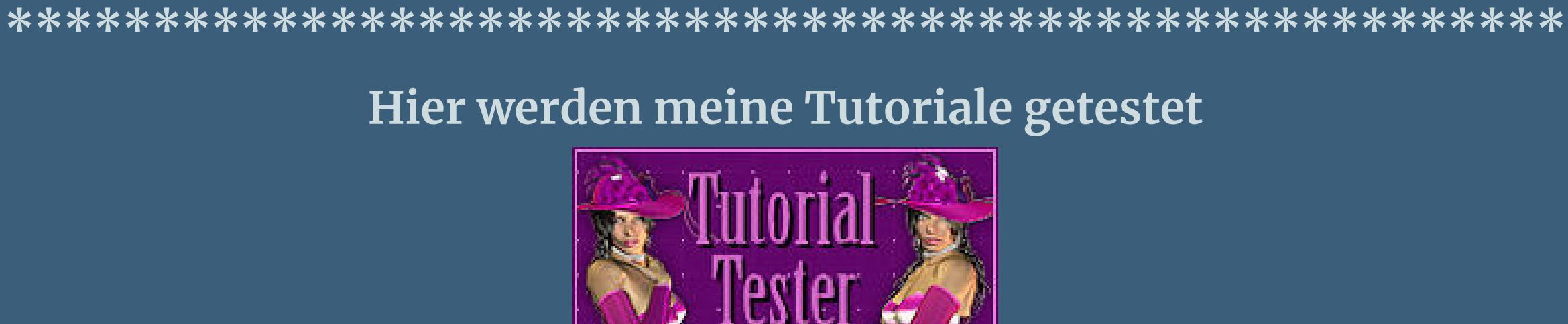

**\*\*\*\*\*\*\*\*\*\*\*\*\*\*\*\*\*\*\*\*\*\*\*\*\*\*\*\*\*\*\*\*\*\*\*\*\*\*\*\*\*\*\*\*\*\*\*\*\*\*\*\* [Plugins](http://tutorialsbyhexi.grafikkreators.de/filterseite/filterseite.html)**

> **Simple–Top Left Mirror Graphics Plus–Cross Shadow L en K landksiteofwonders–L en K's Zitah AP 01 [Innovations] Lines – SilverLining Filters Unlimited–Paper Texture–Canvas,Fine**

**\*\*\*\*\*\*\*\*\*\*\*\*\*\*\*\*\*\*\*\*\*\*\*\*\*\*\*\*\*\*\*\*\*\*\*\*\*\*\*\*\*\*\*\*\*\*\*\*\*\*\*\***

**[Material](https://www.mediafire.com/file/6fsd05s21s02pb7/Laurette-49-Audrey.rar/file) oder [HIER](https://filehorst.de/d/eidifkHu)**

**du brauchst noch Blumentube Personentube meine ist von Sheokate und du bekommst sie [HIER](https://elegancefly.com/) \*\*\*\*\*\*\*\*\*\*\*\*\*\*\*\*\*\*\*\*\*\*\*\*\*\*\*\*\*\*\*\*\*\*\*\*\*\*\*\*\*\*\*\*\*\*\*\*\*\*\*\***

**Vorwort !!**

**Alle,die mit einer neuen PSP Version (ab X3) arbeiten, können nicht mehr so spiegeln,wie man es bis dahin kannte. Dafür habe ich eine kleine Anleitung geschrieben,wie es mit Skripten geht. Schau [HIER](https://tuts.rumpke.de/spiegeln-mit-scripten/)**

*Weil man bei den neuen PSP Versionen nicht mehr so einfach spiegeln kann,*

*mir dadurch die Arbeit schwerer gemacht wird und dir auch, habe ich mich dazu entschieden, nur noch mit den Skripten zu arbeiten !!!!*

*Mach es dir auch einfach und installiere dir die Skripte !!*

**\*\*\*\*\*\*\*\*\*\*\*\*\*\*\*\*\*\*\*\*\*\*\*\*\*\*\*\*\*\*\*\*\*\*\*\*\*\*\*\*\*\*\*\*\*\*\*\*\*\*\*\***

**Wenn etwas verkleinert wird,dann immer ohne Haken bei \*Alle Ebenen angepaßt\* , andernfalls schreibe ich es dazu.**

**\*\*\*\*\*\*\*\*\*\*\*\*\*\*\*\*\*\*\*\*\*\*\*\*\*\*\*\*\*\*\*\*\*\*\*\*\*\*\*\*\*\*\*\*\*\*\*\*\*\*\***

**Das Originaltutorial**

**Punkt 1**

**Schiebe \*texture46\* in den Texturordner. Such dir aus deinen Tuben eine helle und dunkle Farbe. Öffne ein neues Blatt 368 x 446 Px–Auswahl alles kopiere \*papier\*–einfügen in die Auswahl–Auswahl aufheben Filters Unlimited–Paper Texture–Canvas,Fine**

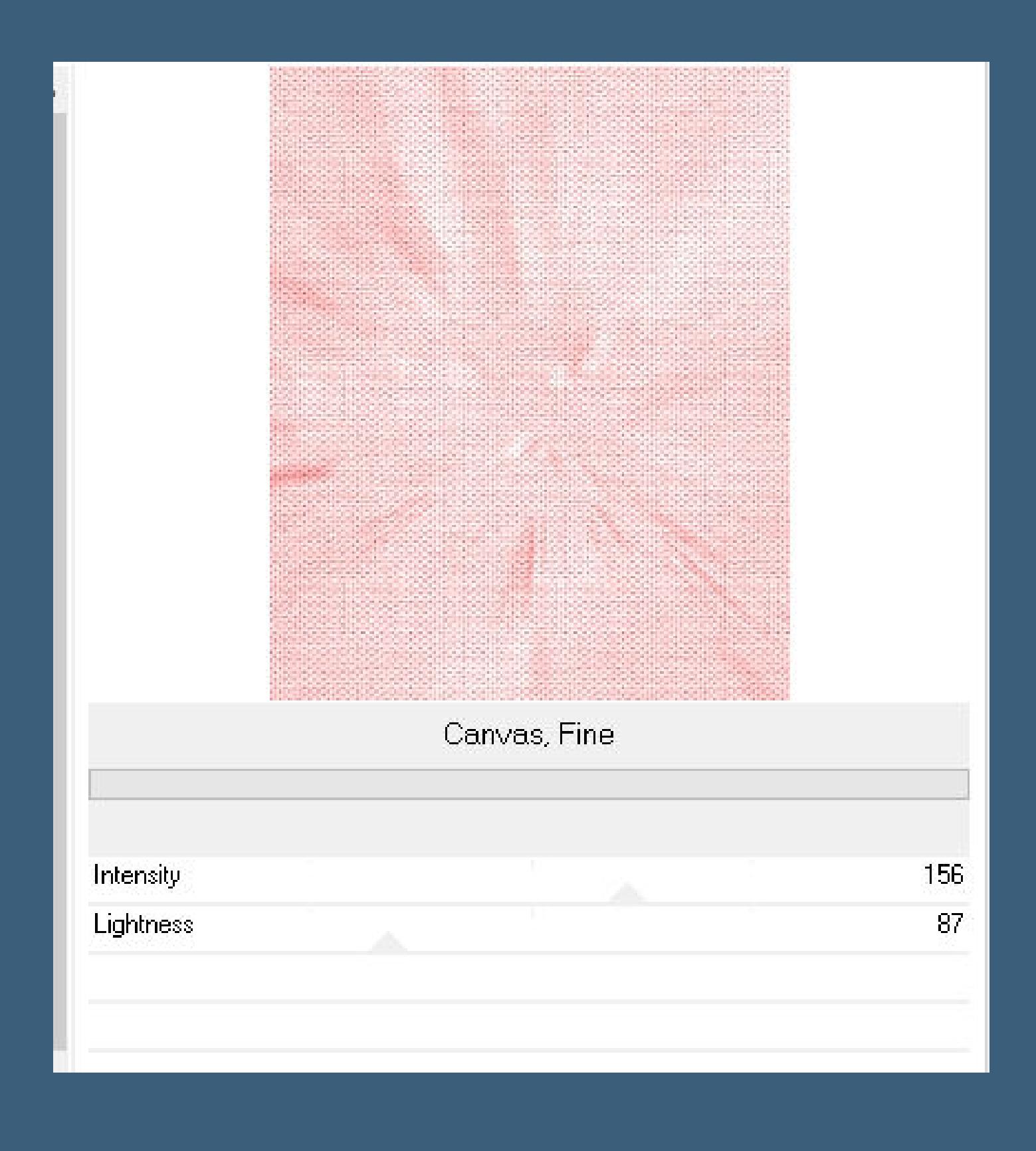

# **Punkt 2 Kopiere \*cadre ovale \*–einfügen auf dein Bild verkleinern auf 88%–scharfzeichnen kopiere deine Blumentube–einfügen auf dein Bild passe die Größe an–scharfzeichnen Schlagschatten 0/0/80/30 Öne \*déco petits coeurs \*–kopiere dir eins der Herzen einfügen auf deinem Bild und an eine passende Stelle schieben Schlagschatten wdh.**

# **Punkt 3 Geh auf die unterste Ebene und lösche alles weg, was außen vom Rahmen ist–sichtbar zusammenfassen minimiere es erst einmal**

# **Punkt 4 Neue Ebene–mit weiß füllen Ebenen–Maskenebene aus Bild \*1304240\***

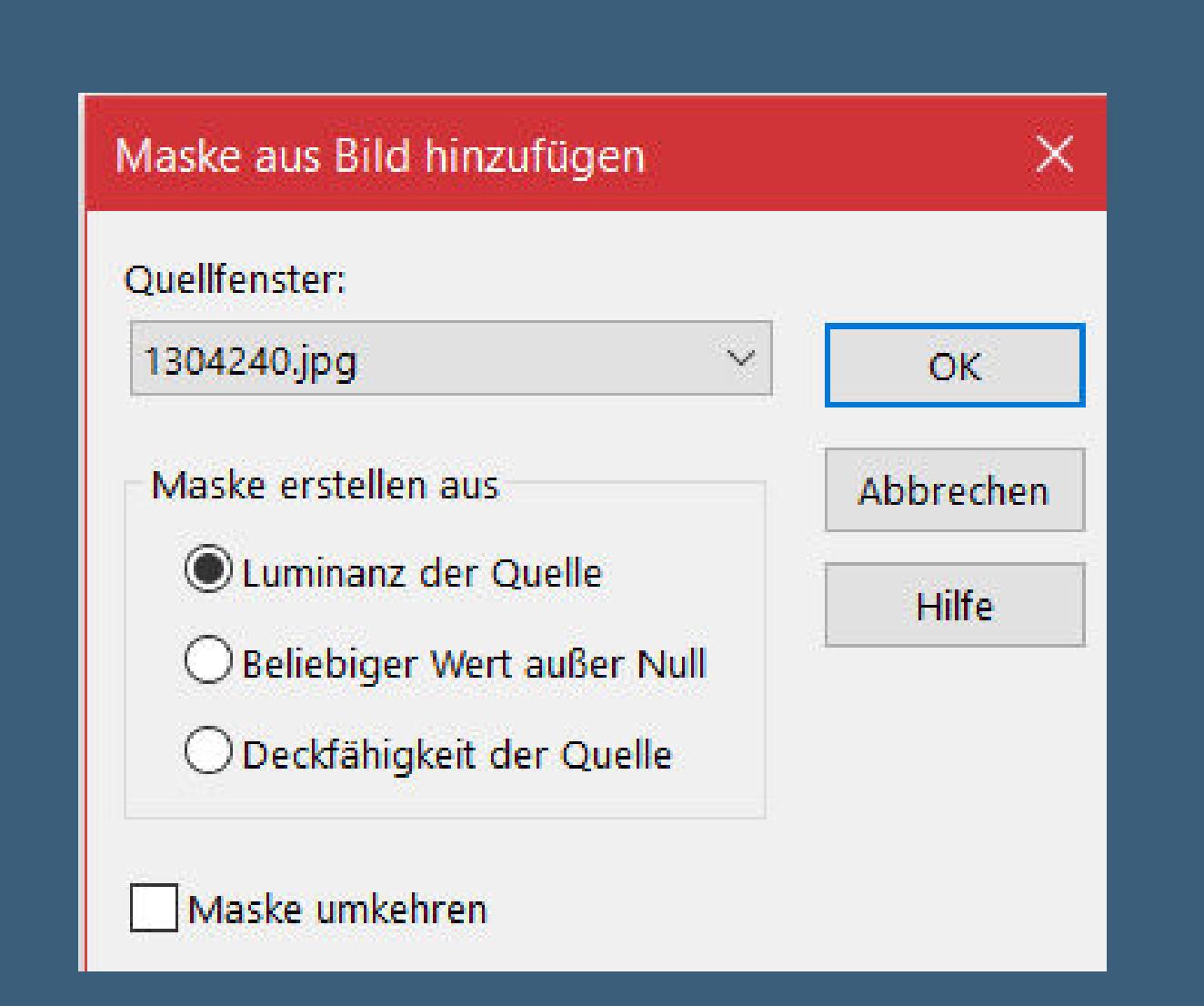

#### **Punkt 5**

**Geh wieder auf die oberste Ebene kopiere deinen kleinen Rahmen–einfügen auf dein Bild verkleinern auf 85%–scharfzeichnen mit Taste K einstellen auf 315 / 114 Schlagschatten 0/0/80/30 hol dir \*pinceau fleur\* ins PSP–exportiere es als Spezialpinsel such den Pinsel dann und auf deinem Bild neue Ebene**

# **Punkt 6 Klicke mit weiß auf dein Bild über dem kleinen Rahmen Schlagschatten 2/2/80/2 duplizieren–horizontal spiegeln–duplizieren mit Taste K einstellen auf 798 / 274 duplizieren–vertikal spiegeln 3x nach unten zusammenfassen**

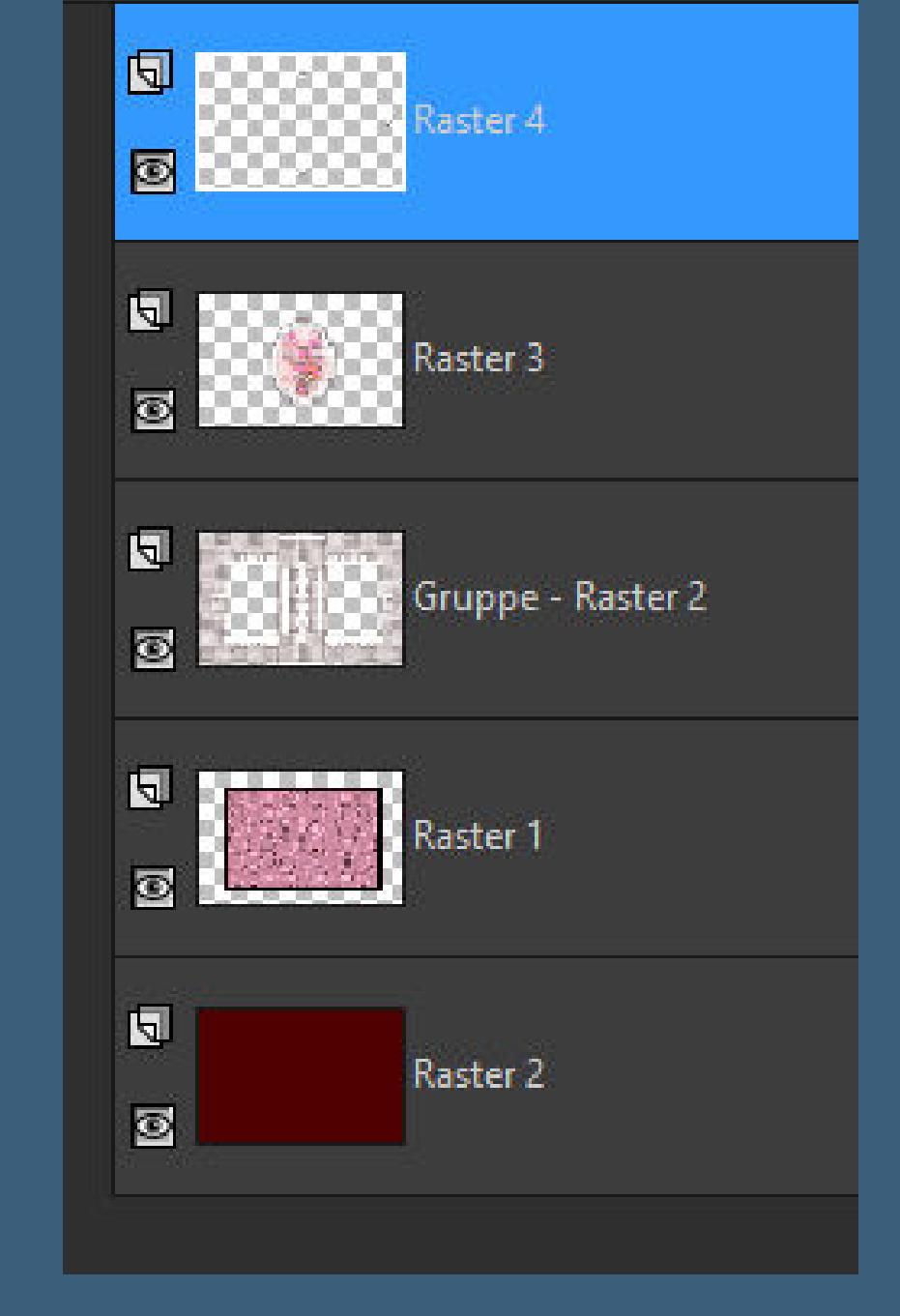

### **Punkt 7 Geh auf die Ebene mit dem Rahmen (Raster 3) duplizieren–verkleinern auf 40% Bildeekte–Versatz -382 / 214**

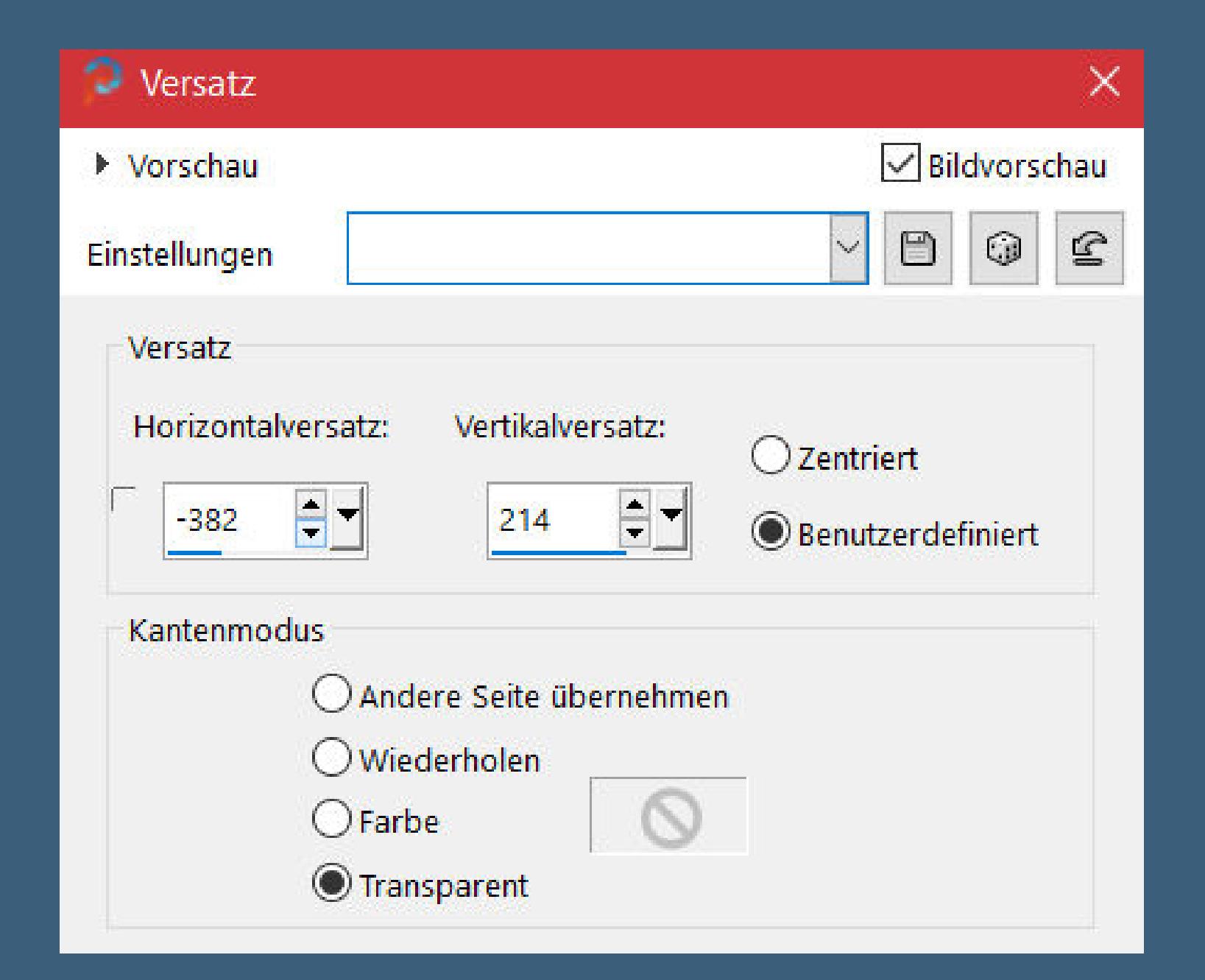

**Plugins–Simple–Top Left Mirror kopiere \*Objet épingle \*–einfügen auf dein Bild verkleinern auf 50%–auf den großen Rahmen schieben Schlagschatten wdh.**

## **Punkt 8**

**Hol dir \*pinceau eur et papillon\* ins PSP und exportiere ihn als Spezialpinsel such den Pinsel–Größe 300–auf deinem Bild neue Ebene klicke rechts ins freie Feld mit der dunklen Farbe Schlagschatten wdh. Ebene duplizieren–vertikal spiegeln nach unten zusammenfassen**

#### **Punkt 9 Kopiere \*Style\*–einfügen auf dein Bild mit Taste K einstellen auf 125 / 79 duplizieren–horizontal spiegeln–nach unten zusammenfassen Schlagschatten wdh. Ebene 5x nach unten schieben**

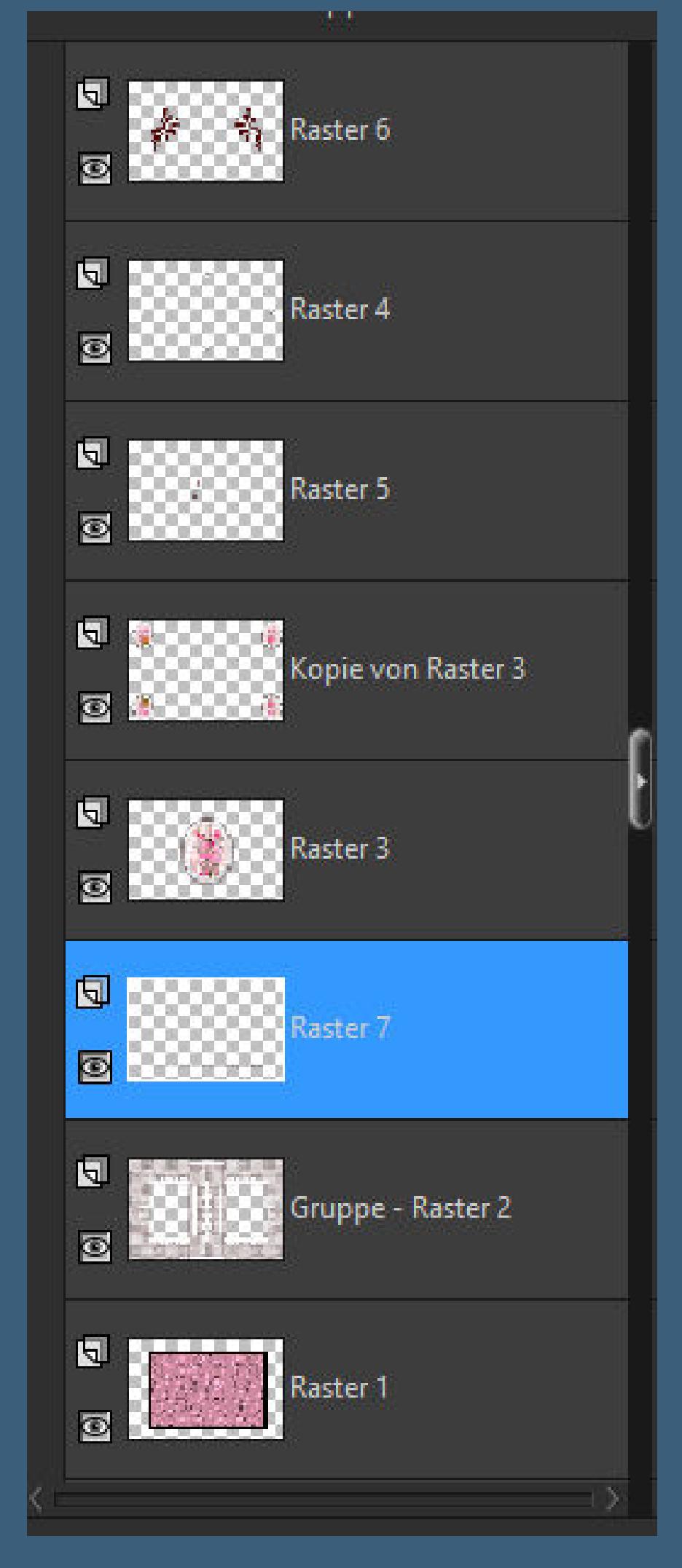

**Punkt 10 Rand hinzufügen–2 Px dunkle Farbe Auswahl alles Rand hinzufügen–20 Px helle Farbe Auswahl umkehren Plugins–Graphics Plus–Cross Shadow Standard Plugins–L en K landksiteofwonders–L en K's Zitah Standard**

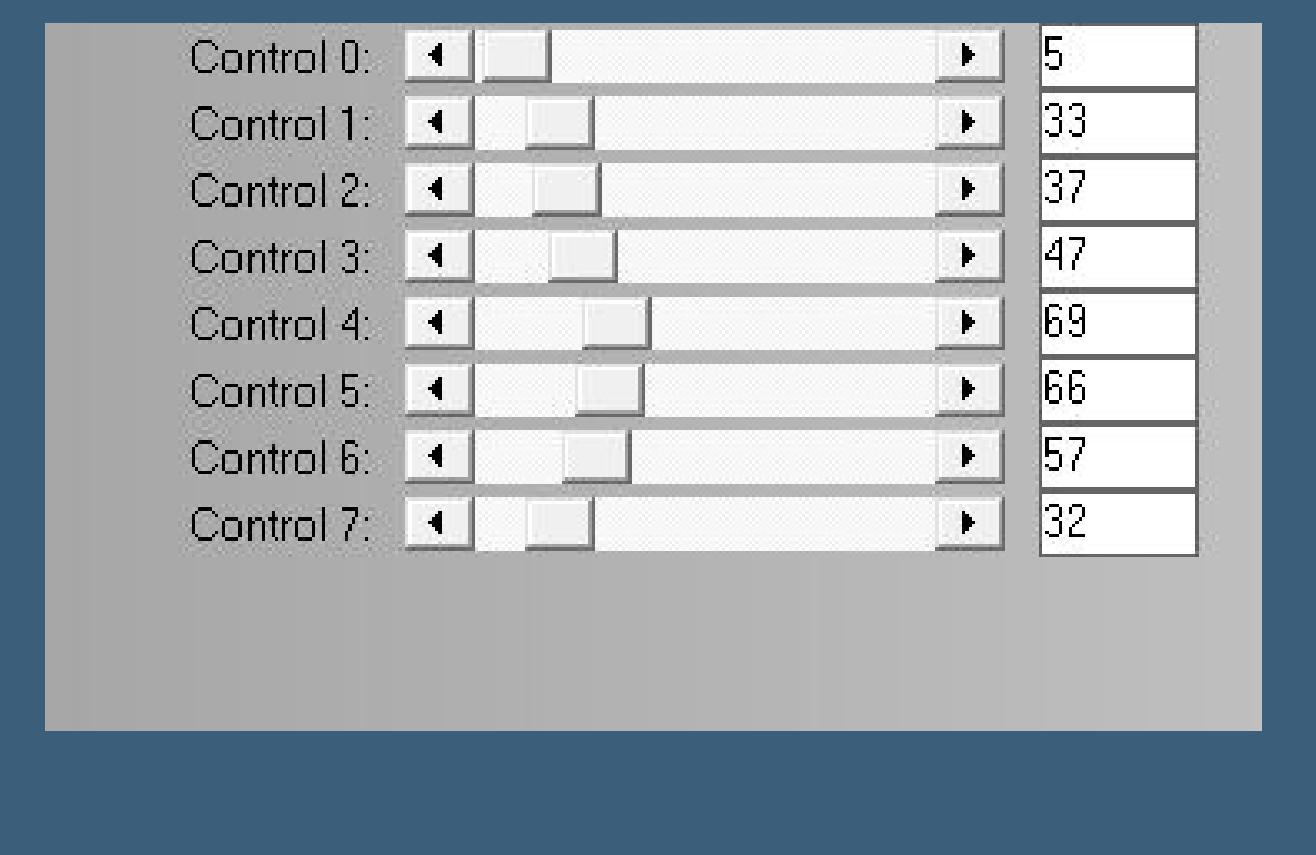

**Auswahl umkehren Schlagschatten 0/0/75/25**

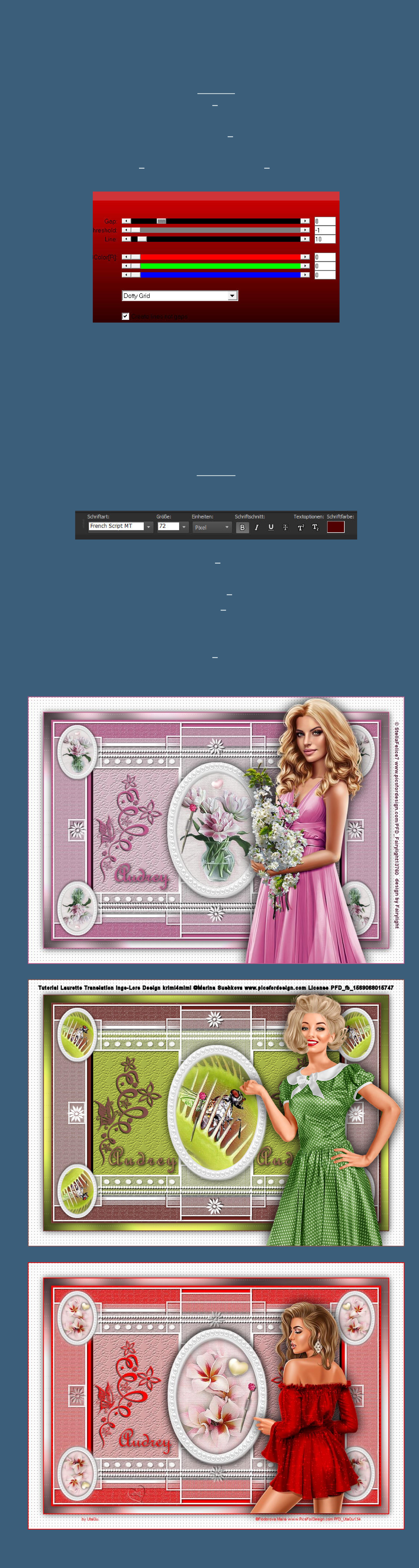